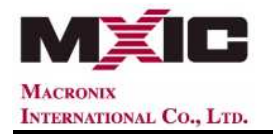

## **Macronix Service website Member Login Introduction**

**Note: "Forget Password" & "Change Password" are for external users (non-employee) only.** 

## **1. First Login**

**1.1. The external user will be forced to change the password while the first login.** 

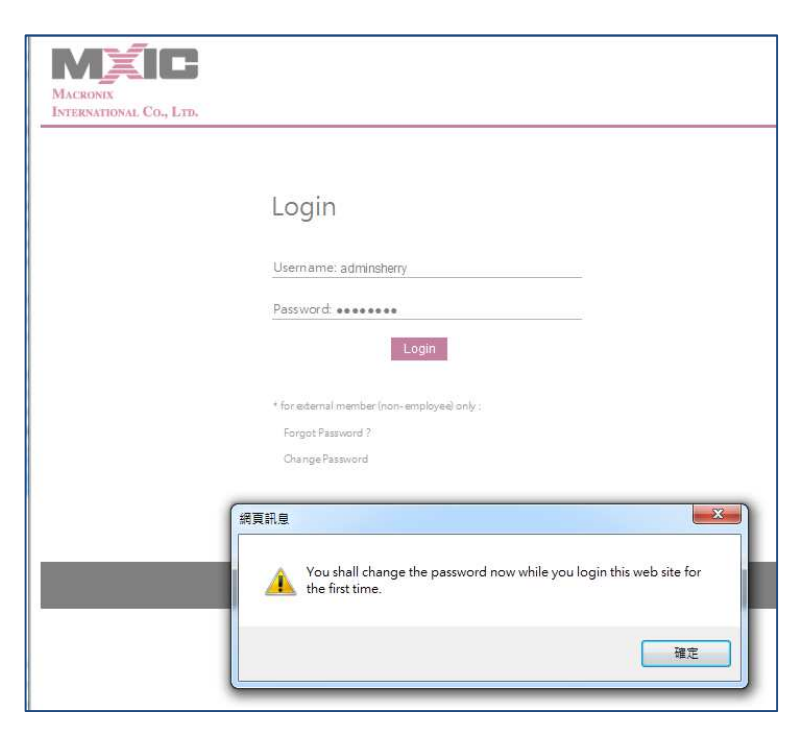

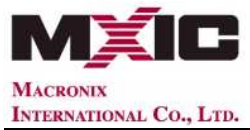

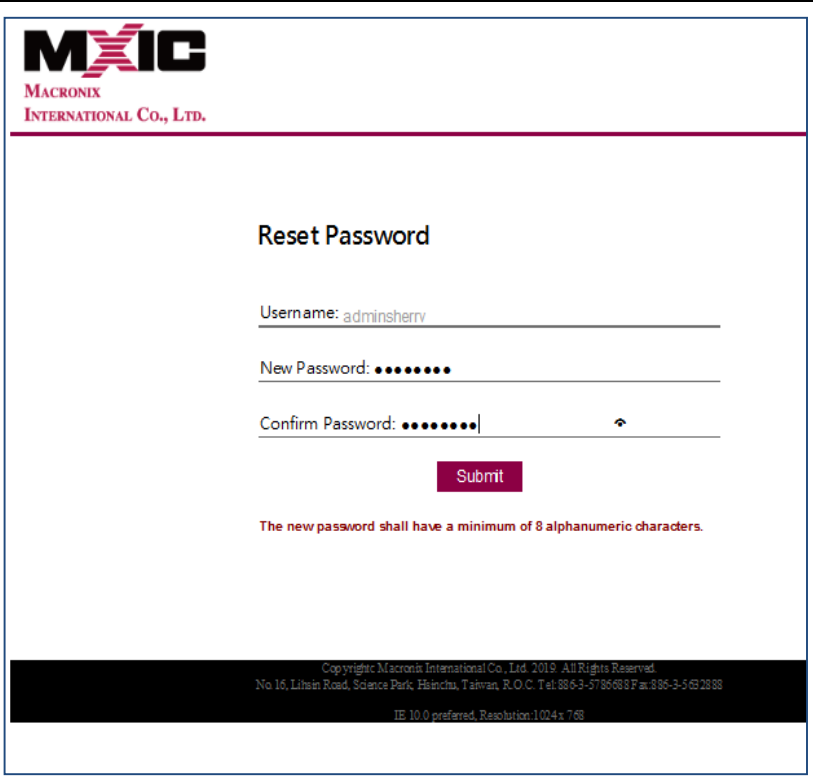

# **2. Forget Password**

**2.1. "Username" is required, then click "Forget Password?"** 

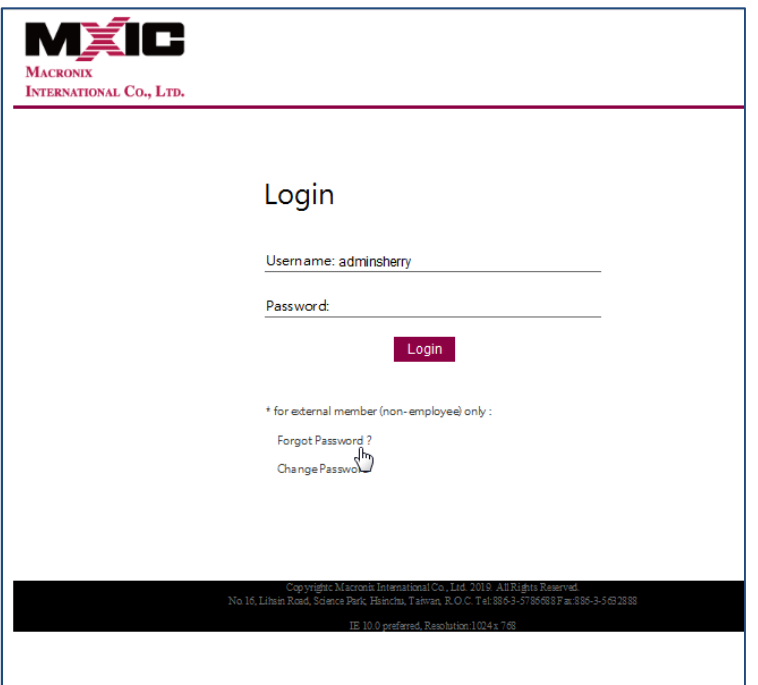

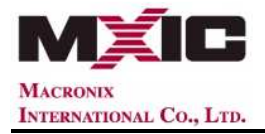

**2.2. Input "e-mail address" which is registered in service website and submit.** 

**System will send out a Reset Password Notice. Check out the mailbox to receive** 

**the e-mail notice.** 

**If e-mail address verification is incorrect, please contact your application contact** 

**window.** 

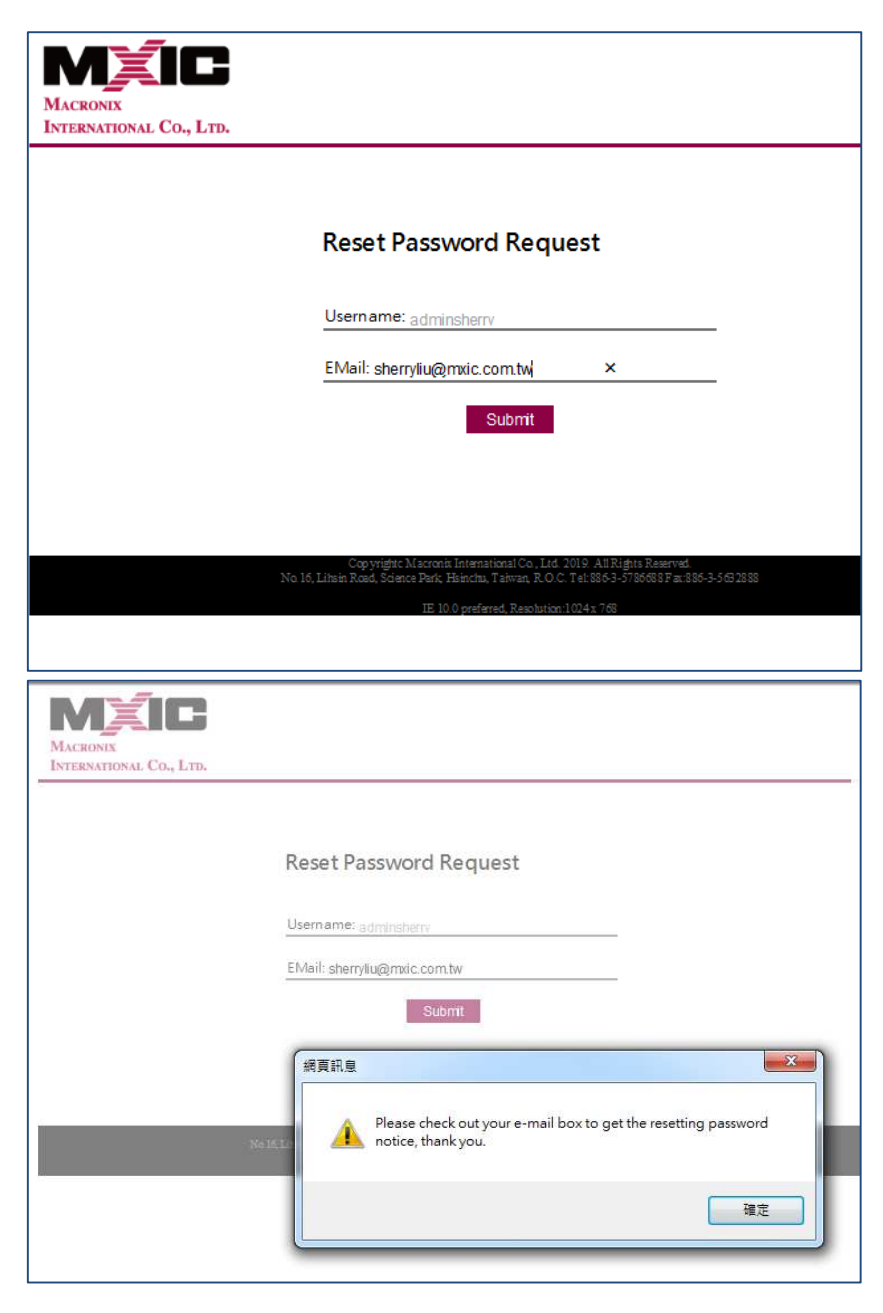

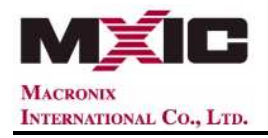

#### **2.3. Open the Reset Password link, then reset your new password.**

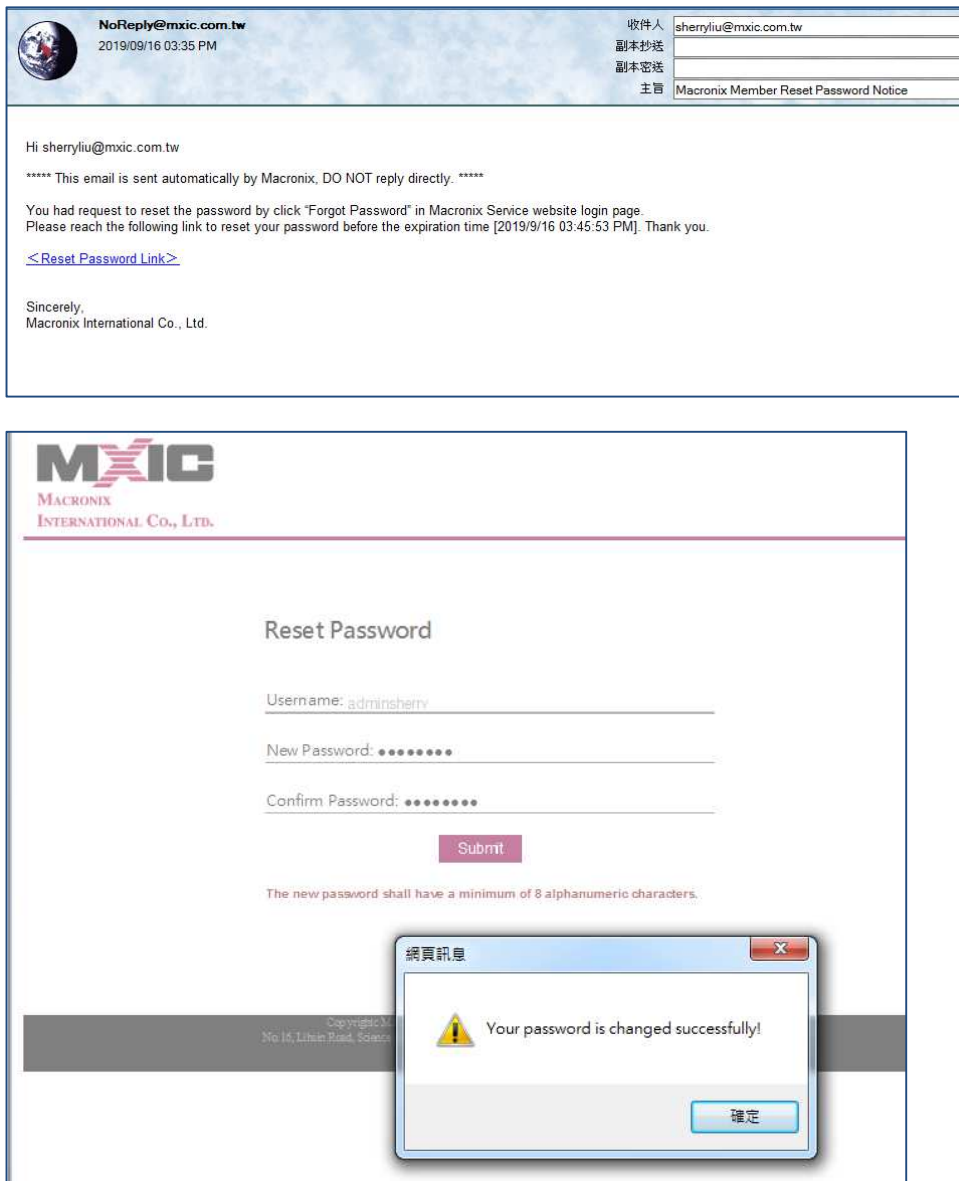

## **3. Change Password :**

**3.1. Username & old password are required, then click "Change Password".** 

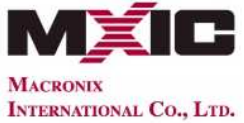

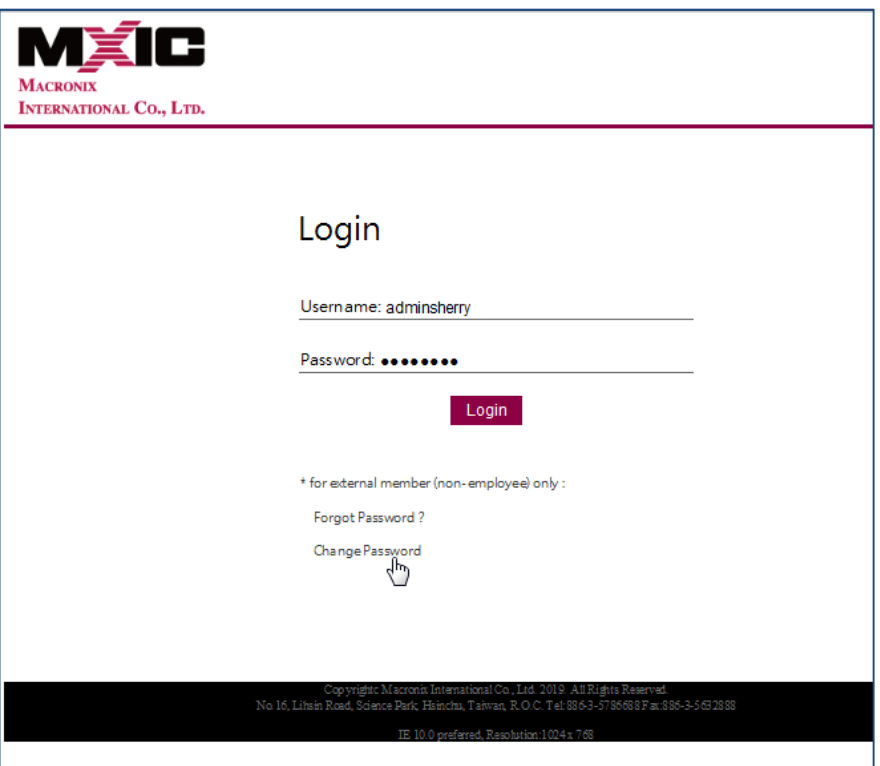

**3.2. Input e-mail address for verification and provide the new password twice** 

**then submit. Your password is changed.** 

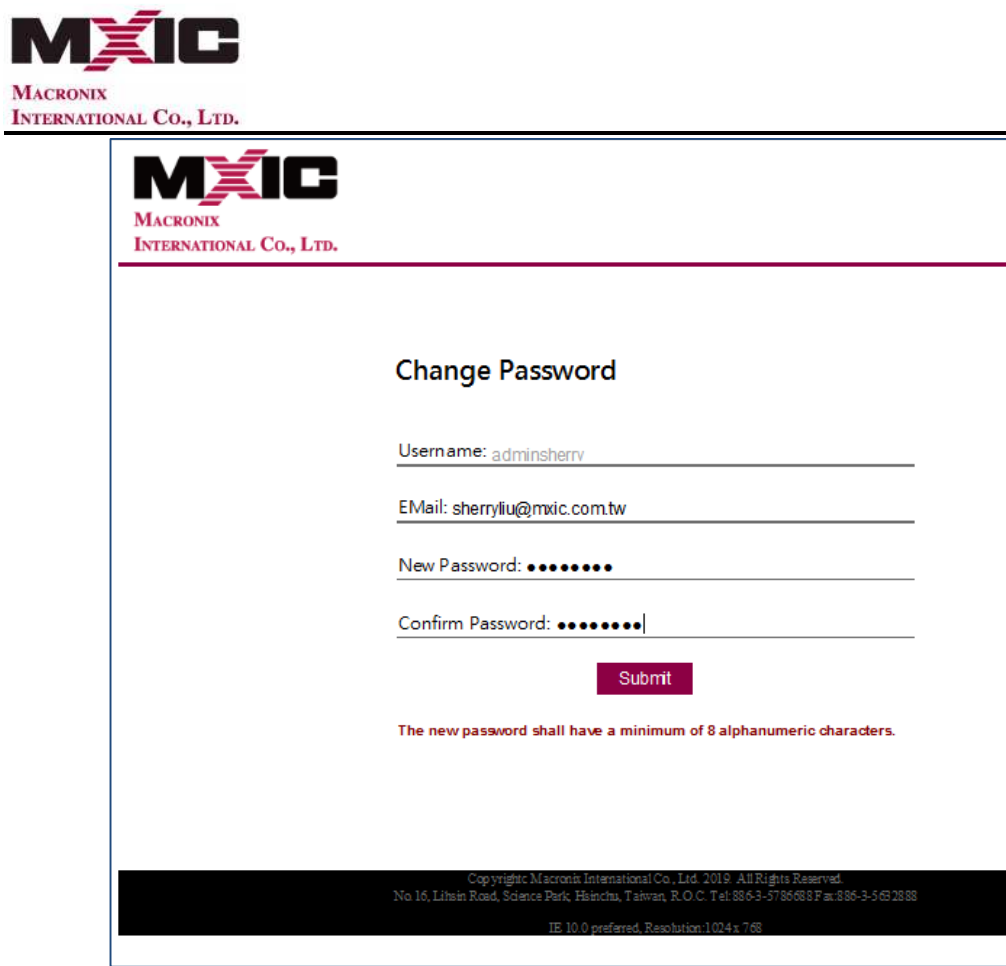

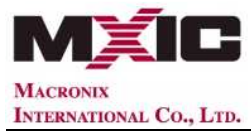

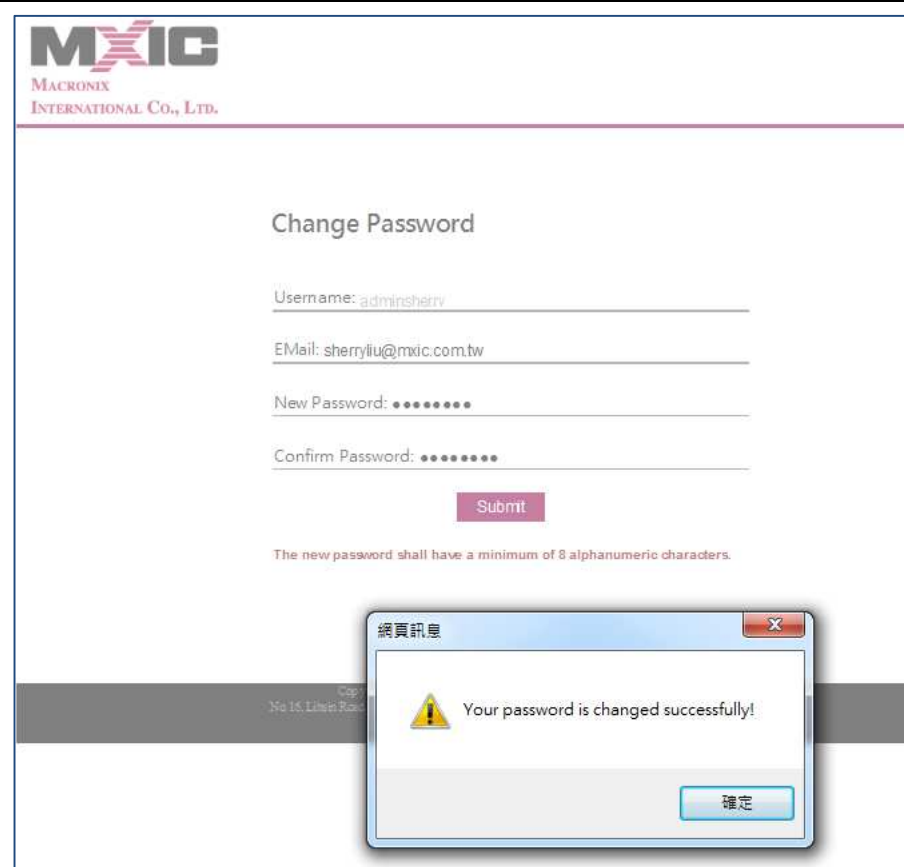